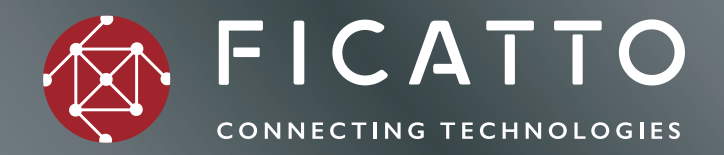

# **Manual de uso**

iRápida y fácil configuración!

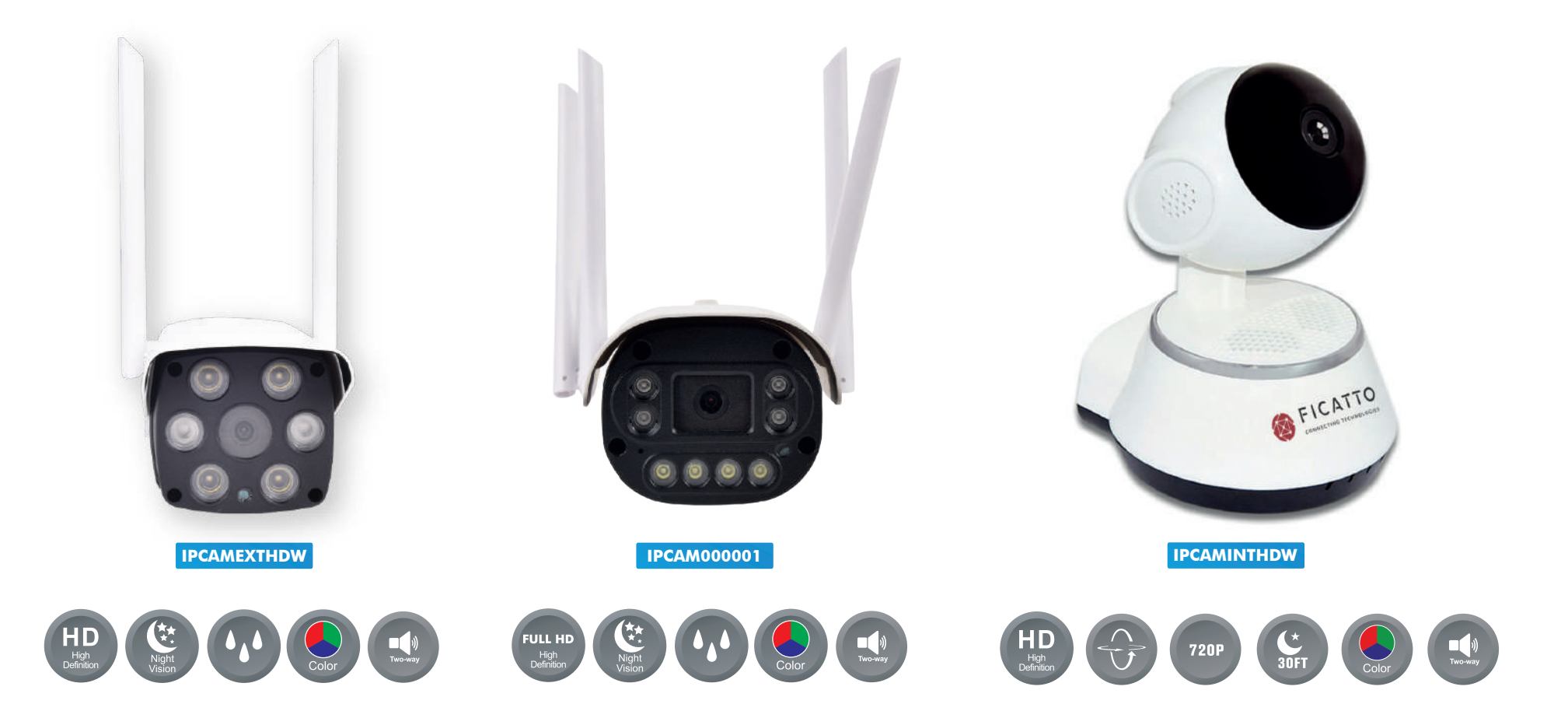

## **Funciones**

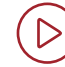

#### **Vista previa en tiempo real**

Inicie sesión en la App para ver las imágenes de monitoreo en tiempo real.

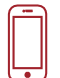

#### **Reproducción**

Reproduzca el video de la tarjeta desde la memoria incluida o mediante la nube.

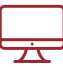

#### **Monitoreo**

Monitoreo disponible desde la web también en http://as4.nvdvr.cn/client/V380pc.zip.

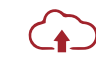

### **Almacenamiento en la nube** Es eficiente y seguro, permite múltiples

opciones de almacenamiento.

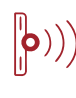

# **Detección de intrusos**

La detección infrarroja reduce en gran medida la falsa alarme causada por los movimientos que no son de personas.

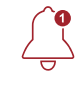

#### **Envío de alarma**

Si el equipo detecta una situación anormal, envía una imagen de alarma al teléfono móvil.

# **Inicialización**

Inicie el dispositivo cuando lo use por primera vez. Recomendamos establecer el equipo tras el primer encendido. Para hacer esto, debe mantener apretado el botón RESET durante 7 segundos. Al escuchar "restore factory setting", el dispositivo se restableció correctamente.

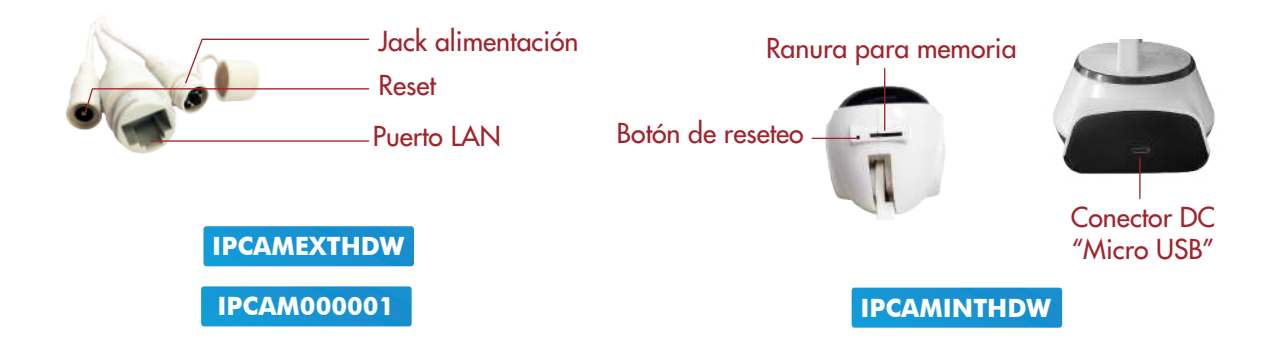

# **Instrucciones de APP**

Por favor antes de empezar siga los pasos acá mencionados. **1.** Descarga la App escaneando el código QR provisto en la caja  $\boxed{2}$ **2.** Conecte la cámara con su respectivo transformador a la red eléctrica, por primera vez se escuchará "access point established" **3.** Abra la App descargada en el paso 1 "V380 PRO"

**4.** Al abrir la aplicación debe registrarse, una vez ingresado debe presionar "+"

Si va a configurarla con IOS, primero conecte el celular a la red Wifi. Vaya a las conexiones disponibles desde su celular y elija la que comienza con "MV" y luego inicie la App

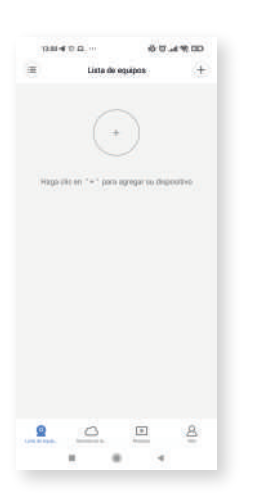

**5.** Seleccione la opción "Cámara inteligente Wifi"

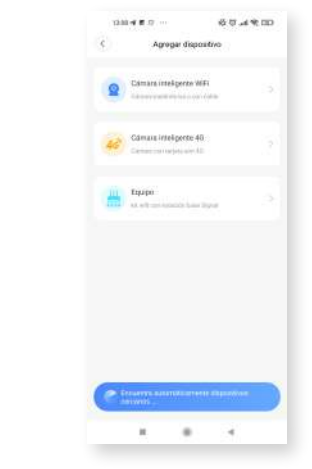

# **6.** En el siguiente pasó seleccione "AP (conexión de puntos calientes)"

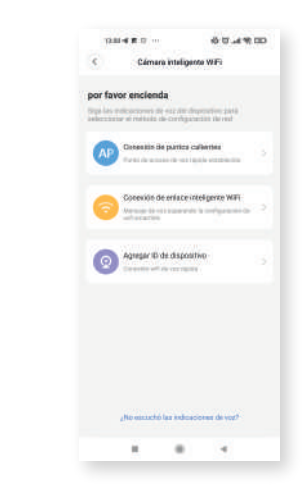

**7.** Seleccionar la red Wifi a la cual conectara la cámara, recuerde que debe ser a la misma que esta conectada el celular al momento de realizar la configuración.

# **Instrucciones de APP**

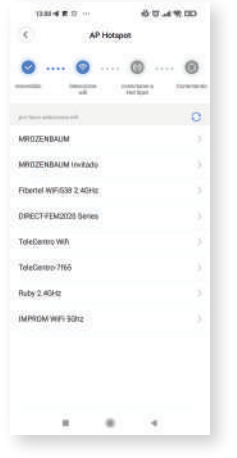

**8.** En la siguiente pantalla debe seleccionar la red interna creada por la cámara presionando sobre "Conectar punto AP", la red wifi comienza con MV.

Si le sale el mensaje de "Seleccionar las mejores redes automáticas" seleccione "No, gracias" si esta seguro que la red WIFI es la correcta.

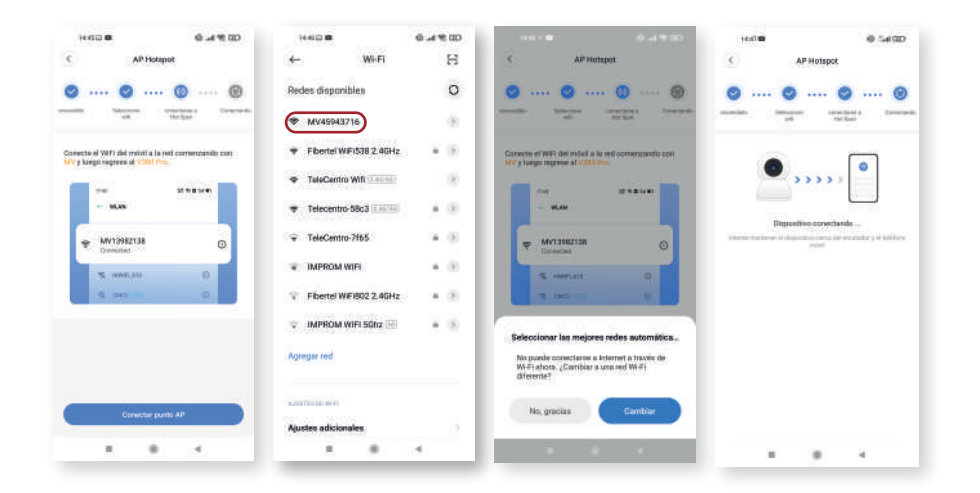

# **9.** Identifique a la cámara con un nombre

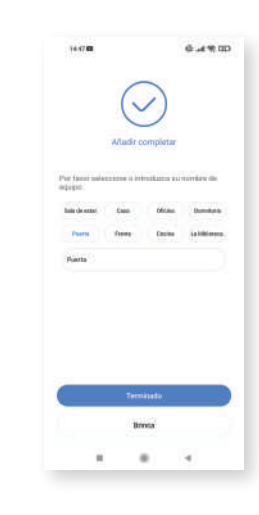

**10.** Generación de la contraseña, inicialice la cámara presionando sobre el símbolo del triángulo.

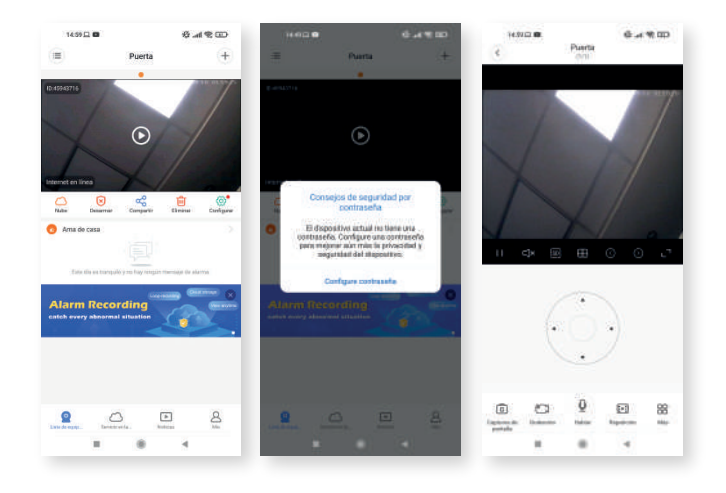

# **Instrucciones de APP**

### **11.** Funciones:

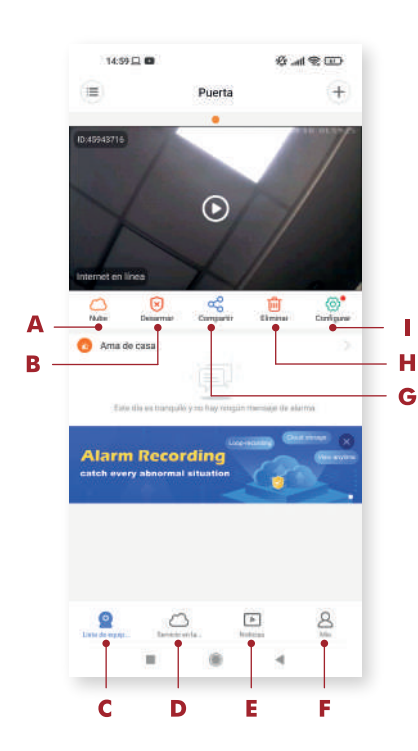

- **A.** Almacenaje en la nube
- **B.** Activación de alerta por movimiento
- **C.** Vuelve a la visualización de las cámaras
- **D.** Activación de la nube
- **E.** Videos tutoriales
- **F.** Tutoriales
- **G.** Compartir la configuración
- **H.** Borrar la cámara
- **I.** Ayuda/Datos de sesión

**12.** Configuración detección de movimiento:

Active la opción (B), Ingrese a la opción (I) y luego a "Configuración de alarma".

• Active "Modo de armado".

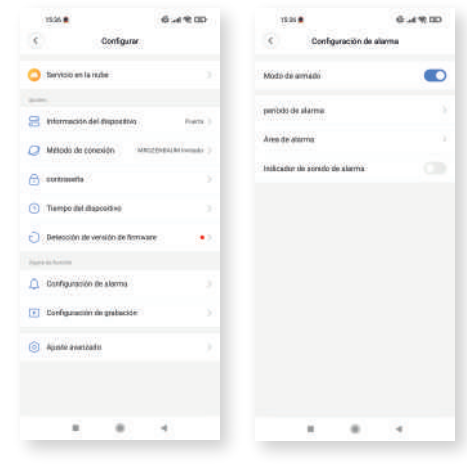

 • Período de alarma: Seleccione la adecuada o person alícela en "Configuración de hora"

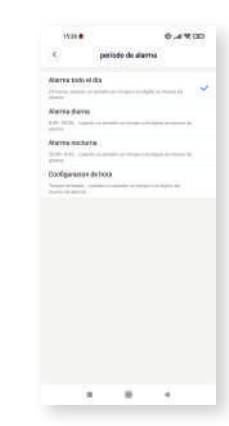

• Seleccione que área quiere que sea detectada

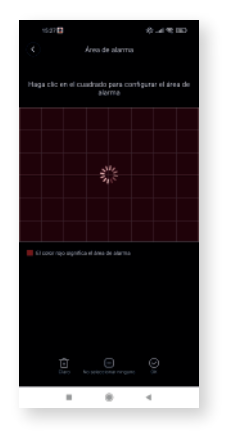

- **13.** Configuración de las grabaciones:
- Coloque una memoria SD de 32/64GB (mayor a clase 4), las grabaciones serán borradas en forma cíclicas de lo mas viejo a lo mas nuevo cuando la misma se quede sin capacidad.

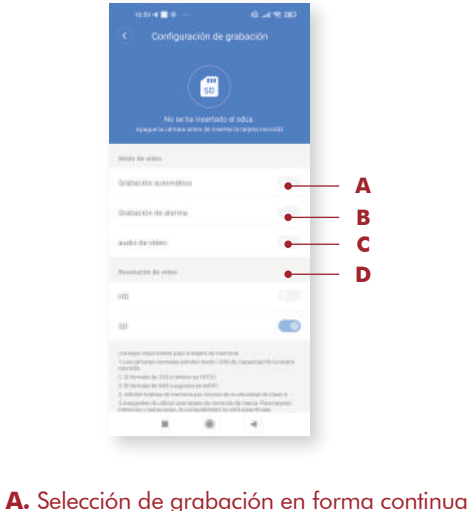

**B.** Selección de grabación por movimiento

**D.** Selección de calidad de grabación

**C.** Grabación con audio

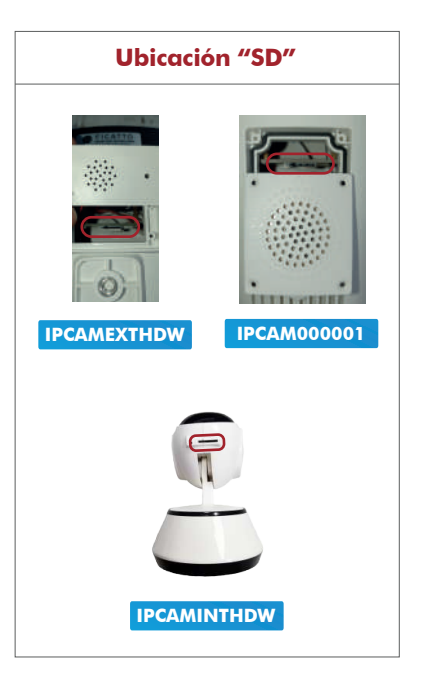

#### Seleccione el paquete según sus necesidades

- Haga clic en el ícono  $\bigodot$
- Seleccione un paquete para comprar

#### Vinculación del servicio

Después de completar el pago del paquete, aparecerá la ventana emergente de la aplicación: "si desea vincular el paquete". Haga click en "sí" para completar el enlace.

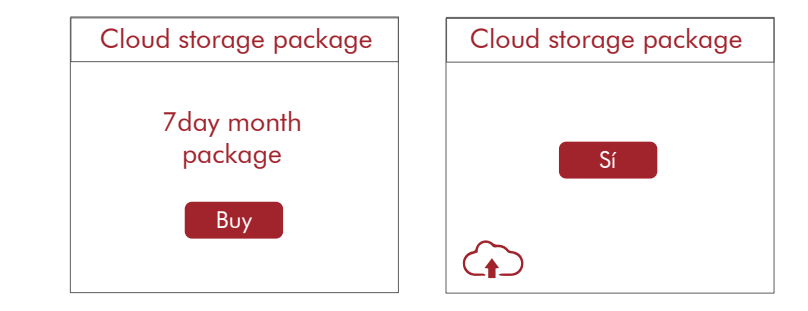